# LEA Monitor Manual EDPlan Monitoring Tool

Version 1.2 November 2022

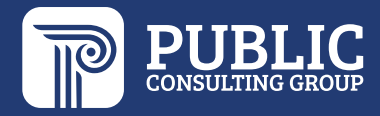

### **TABLE OF CONTENTS**

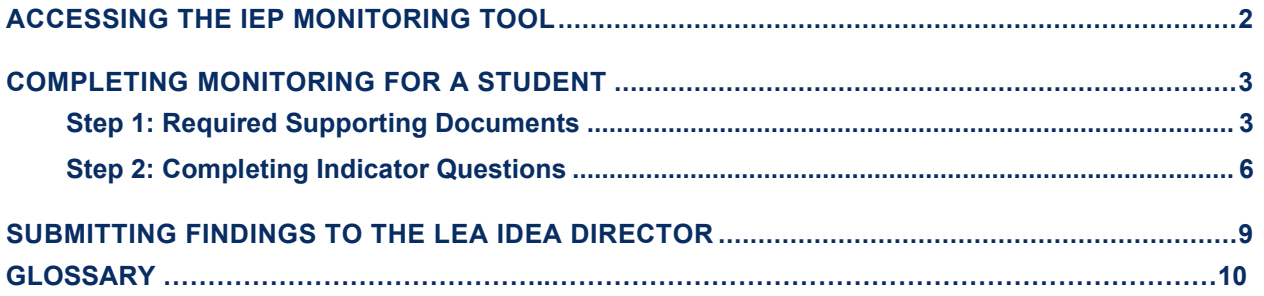

### <span id="page-2-0"></span>**ACCESSING THE IEP MONITORING TOOL**

1. To access the Compliance Monitoring Tool, select Tools > **Compliance Monitoring** from your Main Menu page in EDPlan.

Main Menu view:

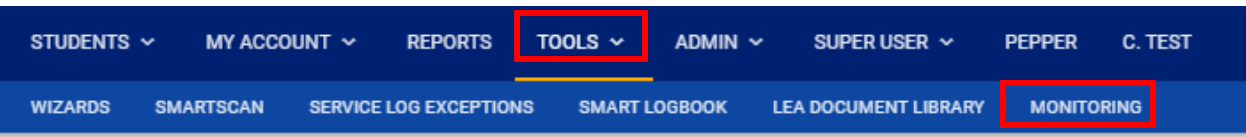

This will take you to your home screen for Compliance Monitoring, which displays a list of students you are responsible to complete the monitoring for.

2. To start monitoring for a student, select the Details button (pencil icon).

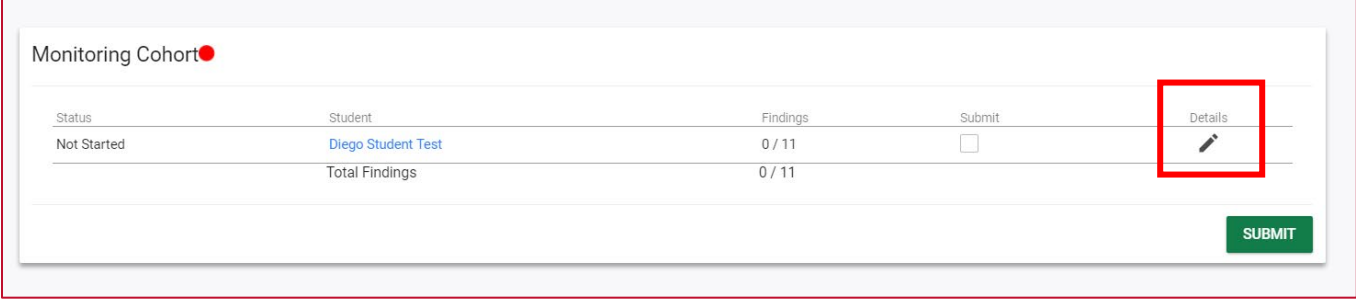

## <span id="page-3-0"></span>**COMPLETING MONITORING FOR A STUDENT**

On an individual student's Monitoring page, you will see the areas applicable for the student being monitored. The areas are Initial, IEP, Transition, and Reevaluation.

**Evaluation Process:** This area will be listed for students who are being monitored for Eligibility Process, and items will pertain to the current eligibility and eligibility timeline.

**IEP Review:** This section will show for all students and obtain items pertaining to the IEP.

**Early Childhood Outcomes and Timely Exits**: This section will show for students who are between the ages of 3 to 5 and items will pertain to timely entry and exit scores to demonstrate student progress.

The areas applicable for the student will appear as collapsible menu's as shown below.

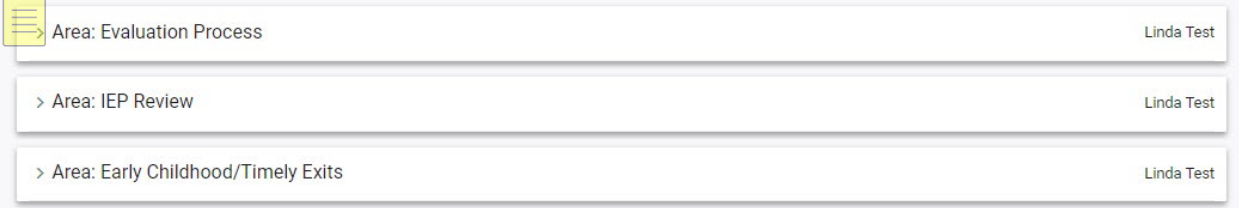

#### <span id="page-3-1"></span>**STEP 1: REQUIRED SUPPORTING DOCUMENTS**

To supplement your monitoring with the required supporting documents, you have two options. The first is to link existing documents from the student's documents page in EDPlan, and the second is to upload documents from an external source.

You MUST upload the most current eligibility documents (RED, parent consent if appropriate, and MEEGS) and the IEP with signatures. If your signatures are in a separate file, you may upload them separately. If they are one completed document, then you do not have to separate the documents. If your documents have the signatures attached as one document, you do not have to upload anything to the signature section.

1. To link a document from the student's EDPlan file, select the **LINK EXISTING DOCUMENT** button next to the name of the document you would like to link.

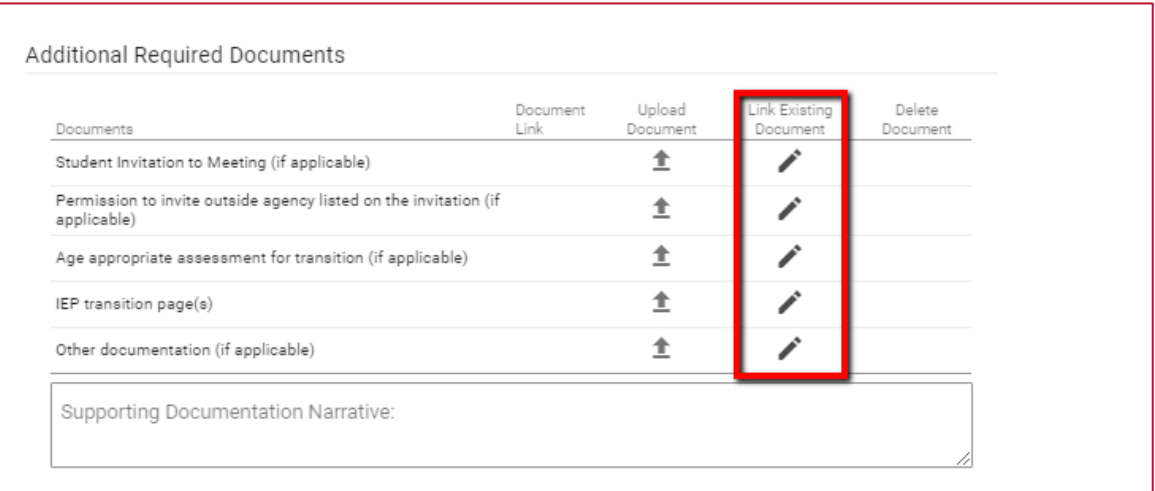

2. Select the appropriate radio button next to the document you would like to attach and select **LINK**.

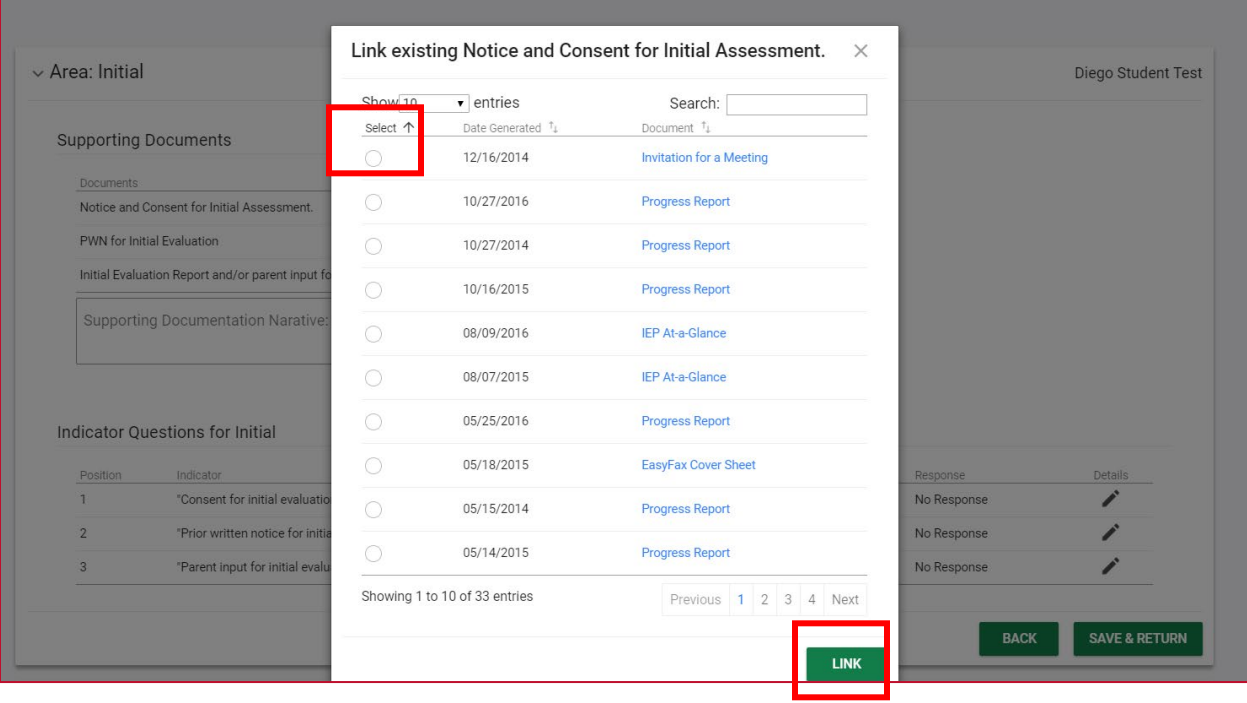

3. To upload documents from your computer, select the up arrow under UPLOAD DOCUMENT next to the appropriate document name. Select the document you need from your computer's folder and select Open. (picture on next page)

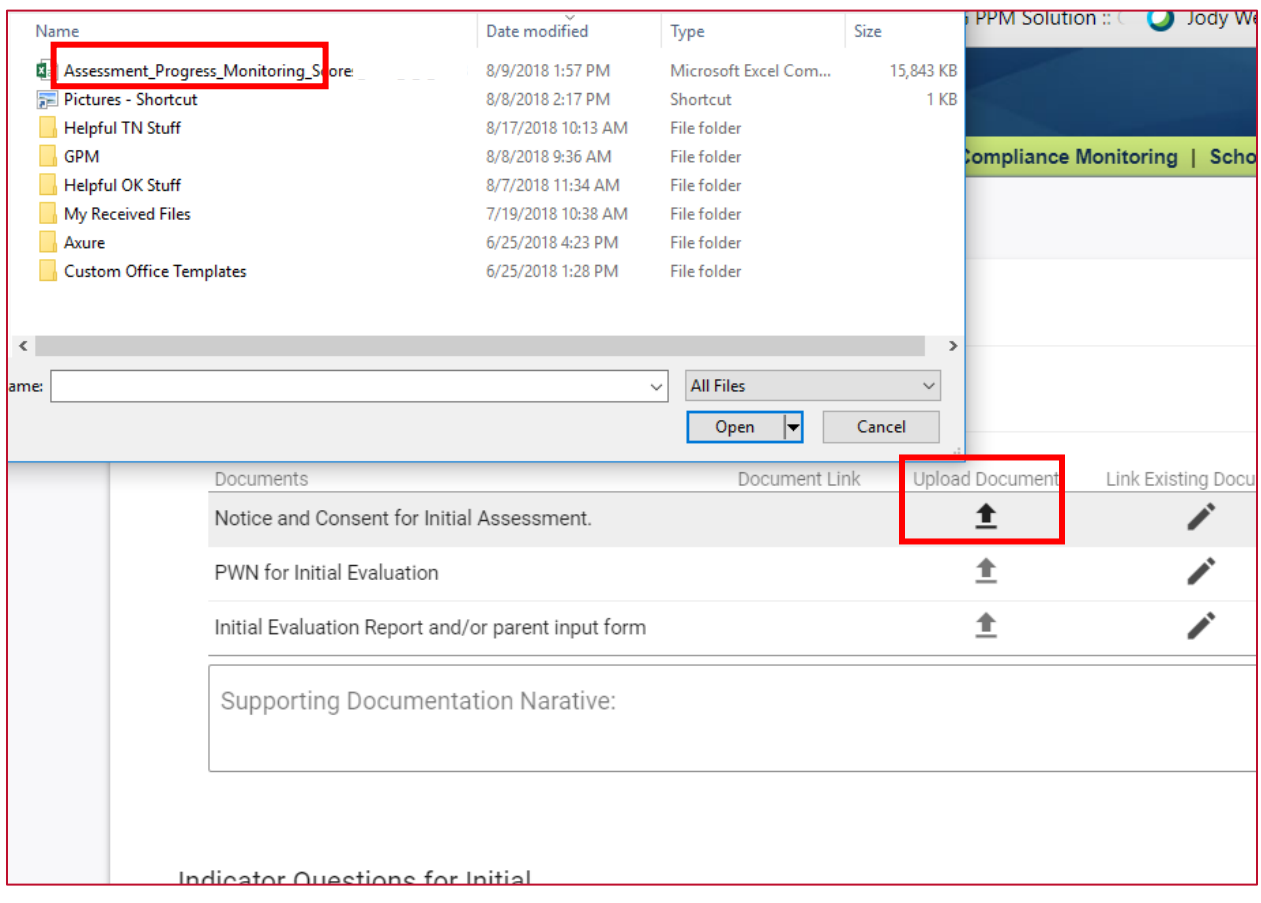

4. If needed, you can enter a narrative regarding the documents. This is not required but allows you to notate any information that might be useful for the LEA Director or SEA Monitor.

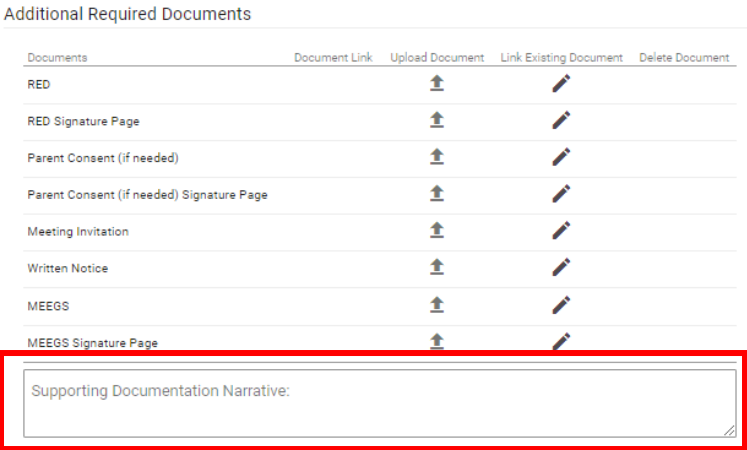

#### <span id="page-6-0"></span>**STEP 2: COMPLETING INDICATOR QUESTIONS**

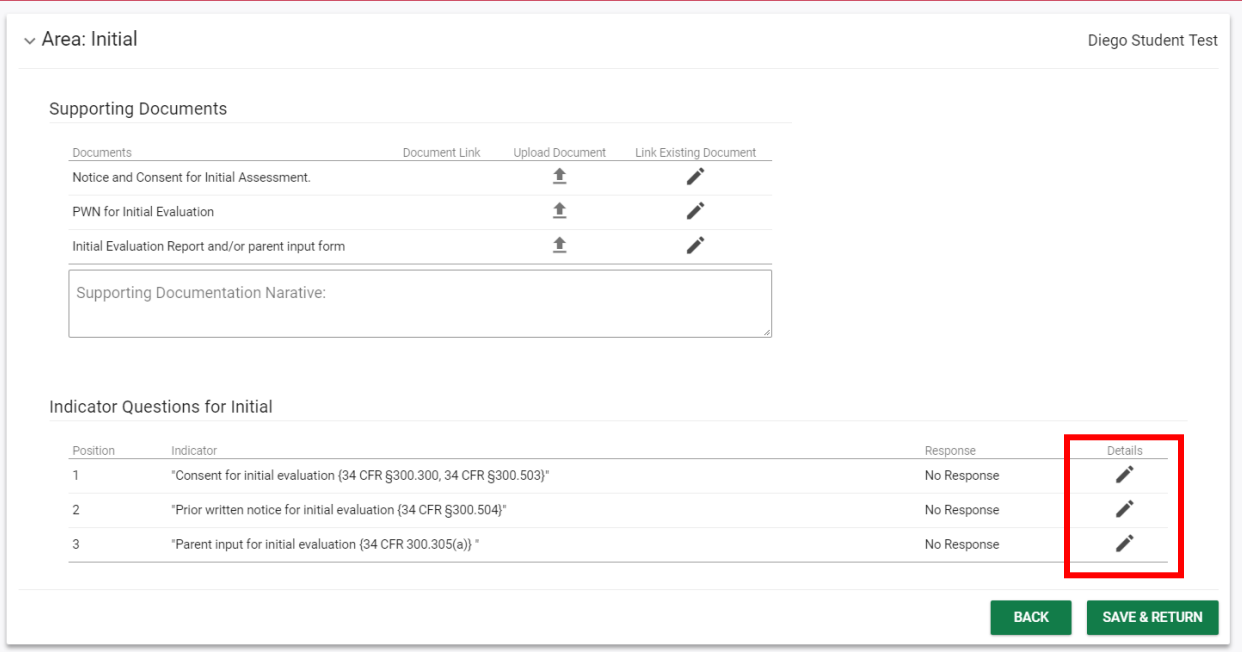

1. To respond to the indicator questions, you will select Details (pencil icon).

2. Next to LEA Response, select Yes, No, or N/A for the indicator.

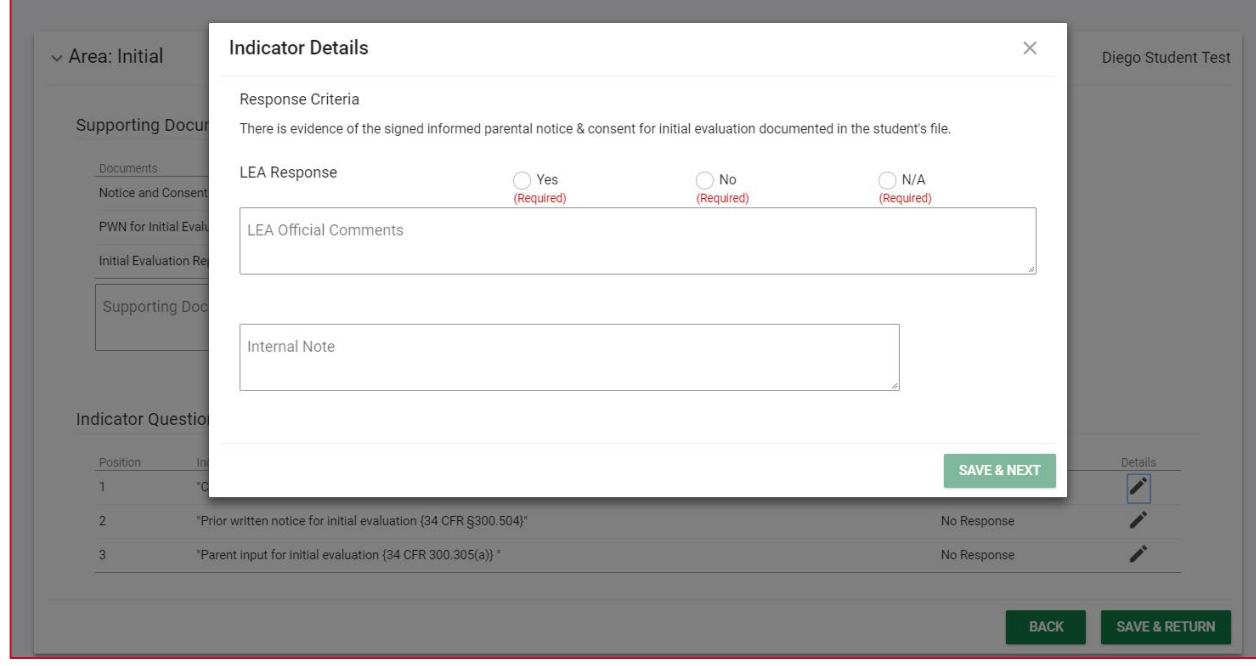

• If you select No, the LEA Official Comments narrative will be required. This narrative is sent to the state.

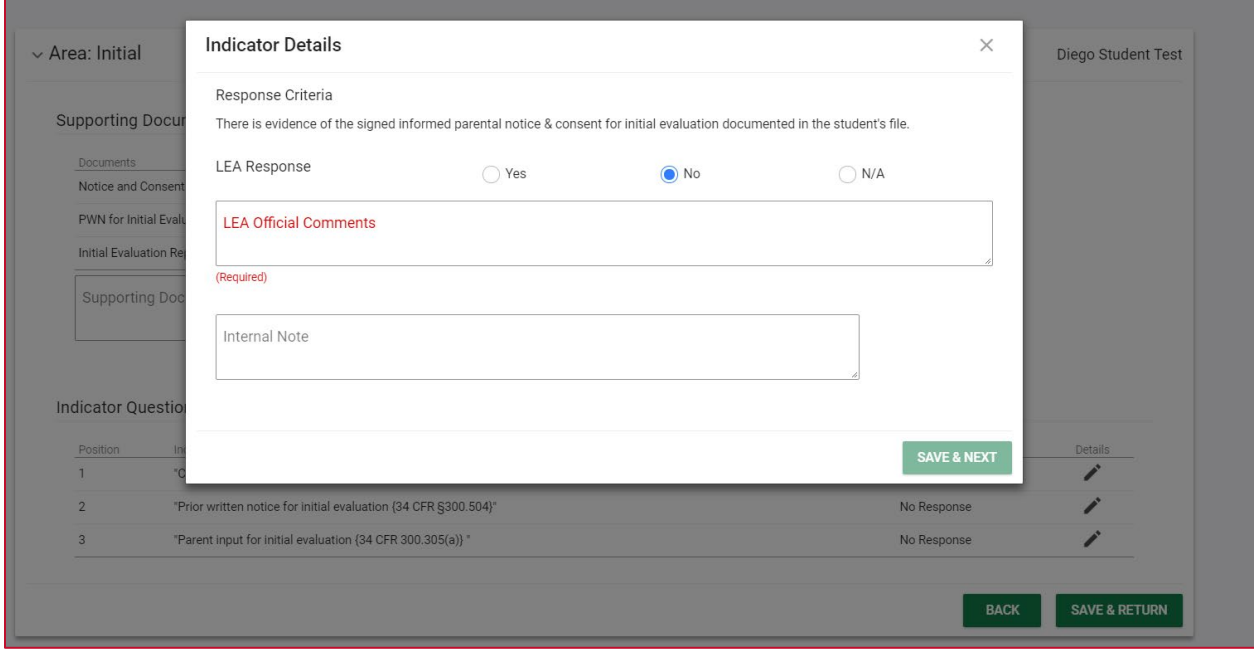

- Any text entered in the Internal Note field goes to the LEA IDEA Director. This provides a mechanism to send notes back and forth before submitting the findings to the state.
- 3. The SAVE & NEXT button is actionable after you complete the required fields.

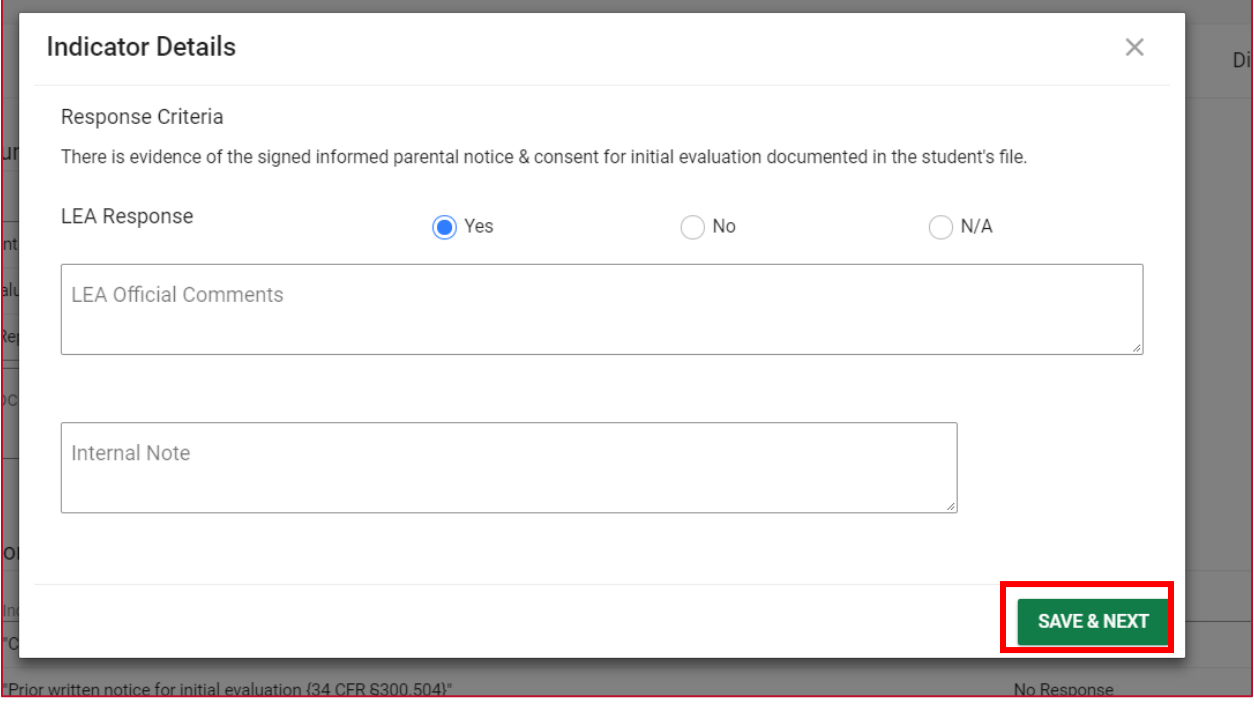

After you complete the answers and select **SAVE & NEXT**, you will be taken automatically to the next indicator in that section.

4. After completing responses for all indicators in this area, the responses will show on the page under the 'Response' column. You can still edit the response with the Details (pencil icon) button next to the indicator before you submit the findings.

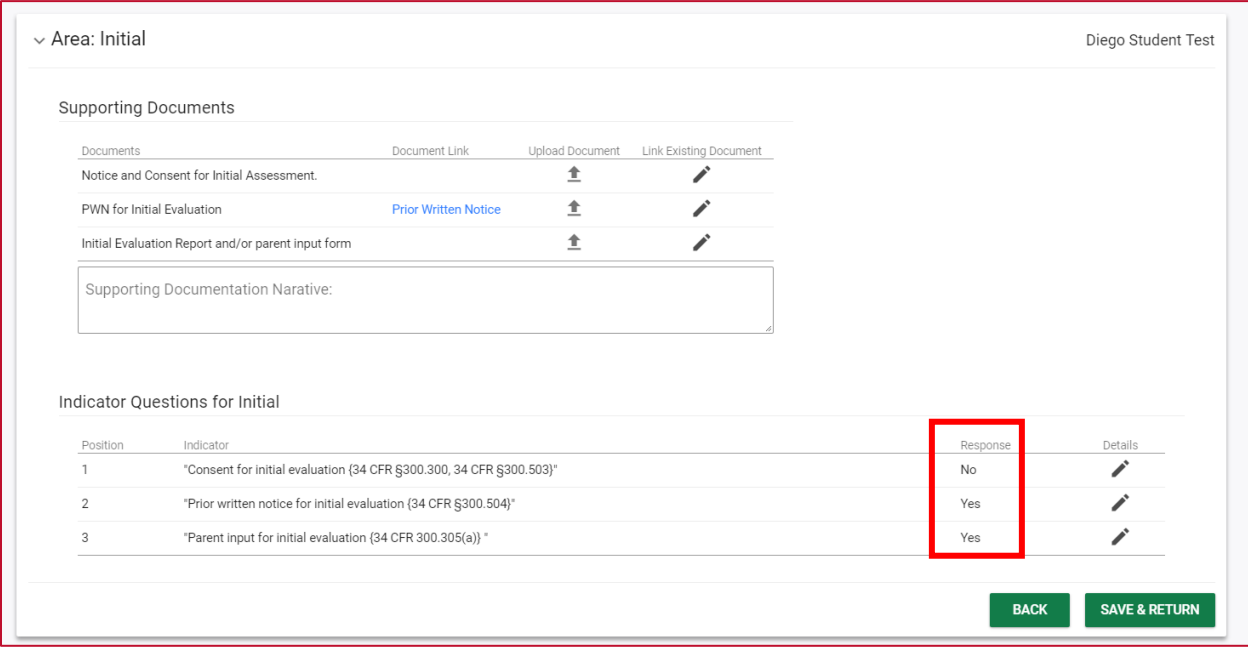

5. Proceed through the remaining indicators for each area. All indicators must be addressed before you can submit findings for this student.

### <span id="page-9-0"></span>**SUBMITTING FINDINGS TO THE LEA IDEA DIRECTOR**

Once all indicators have been addressed, when you return to the Compliance Monitoring landing page, you will see that a Submit check box is available for the student.

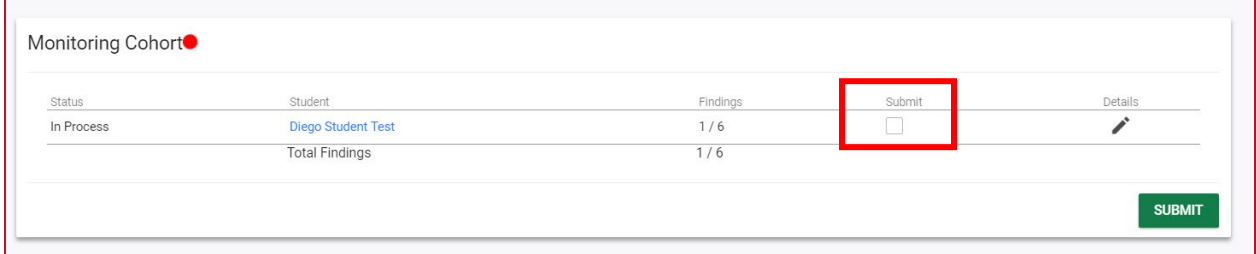

1. When you are ready to submit, select the 'Submit' box and select **SUBMIT** for these responses to be sent to your LEA IDEA Director.

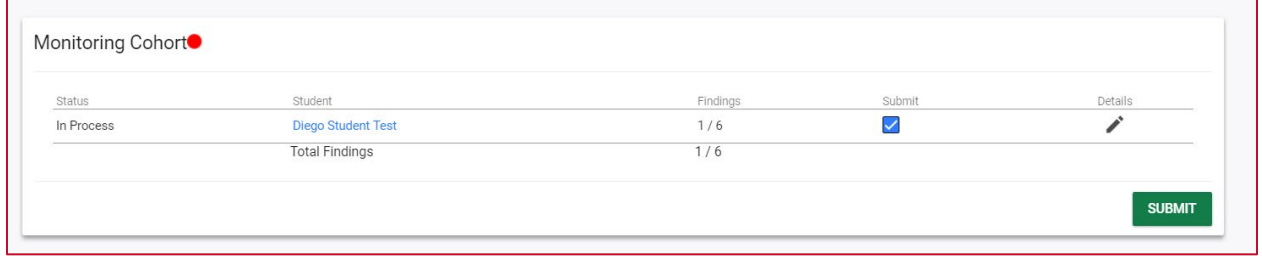

If you have multiple students, you will see separate Submit check boxes so that you do not have to submit all students at the same time.

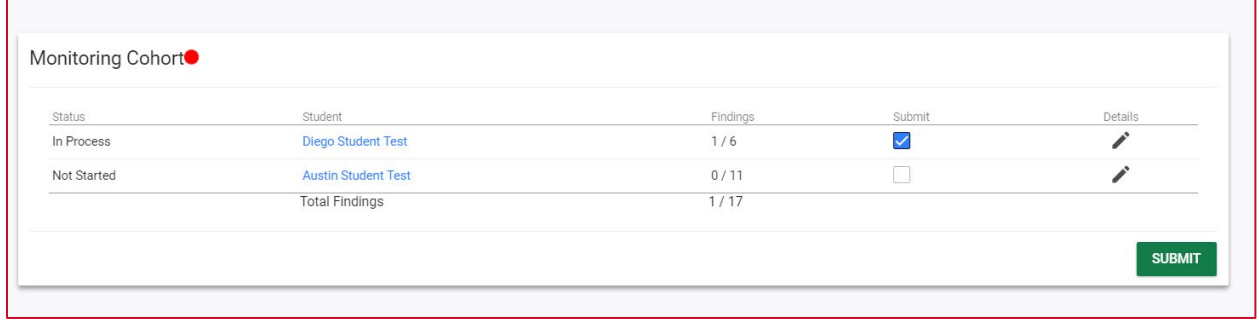

2. Confirm the Student and Findings you are about to submit and select **SUBMIT**.

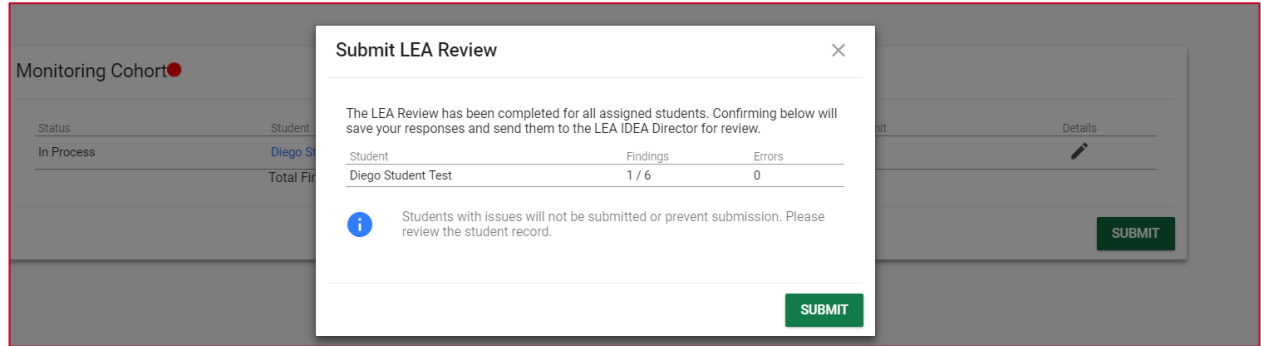

3. After submitting, the student Status will say Completed.

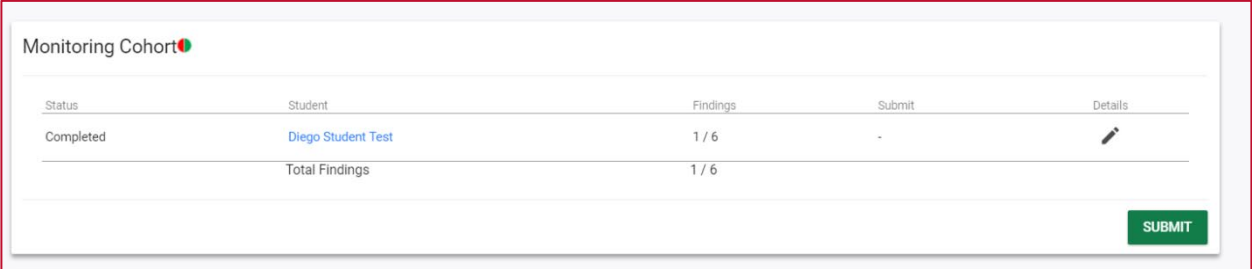

### **GLOSSARY**

**LEA Monitor** – School district special education teachers that are the IEP teacher of record for a student that has been selected for monitoring.

**LEA IDEA Director** – School district special education director or administrative representative that will be responsible to assign the LEA monitors to the student level confidential files and review the LEA Monitor's reposes to the protocols.